## **ROCH** Referencia técnica - Preguntas y respuestas TSD-QA-82(2011/1/14)

## **1. P: ¿Cómo conecto el receptor CIR incluido con H67M-GE/HT?**

**R:** Paso 1. Conecte el cable del panel frontal USB a las bases de conexiones CIR1 y 6\_7 USB.

Es necesario conectar las conexiones marcadas en rojo.

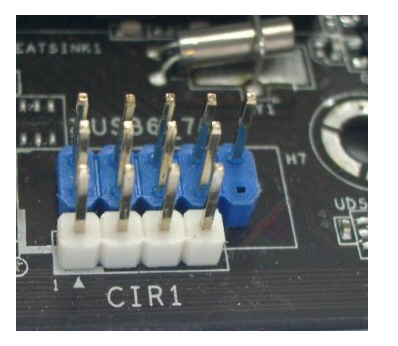

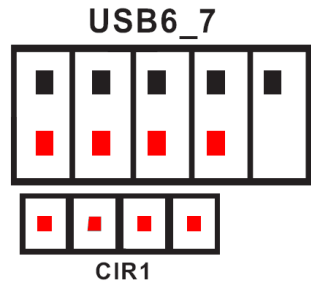

 En la siguiente figura se muestra la conexión correcta del cable del panel frontal USB con la base de conexiones **CIR** 

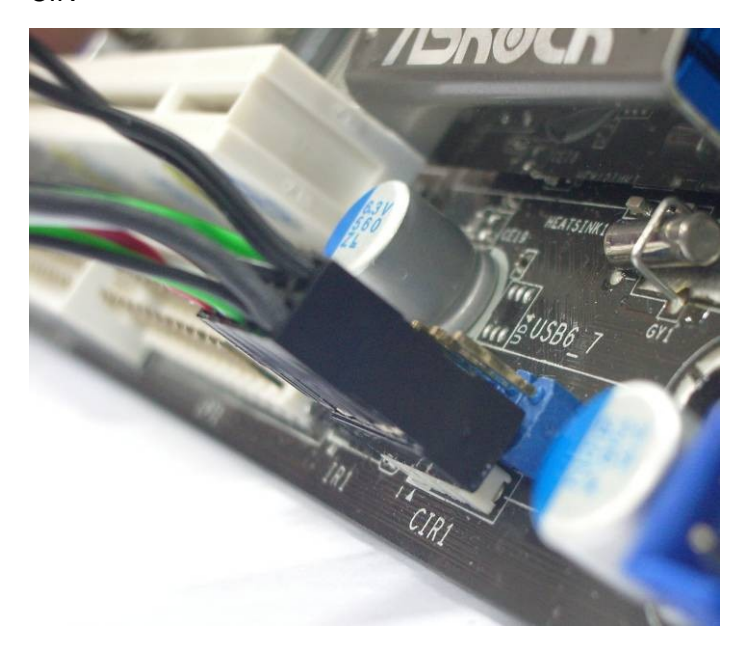

Paso 2: Por favor conecte el receptor CIR al panel frontal USB antes de arrancar el sistema.

Paso 3: Entre en la pantalla de configuración de la BIOS y asegúrese de que el controlador CIR está establecido en [Enabled] (Habilitado) (Advanced (Opciones avanzadas) -> Super IO Configuration (Superconfiguración de E/S) –> CIR Controller (Controlador CIR) -> [Enabled] (Habilitado)

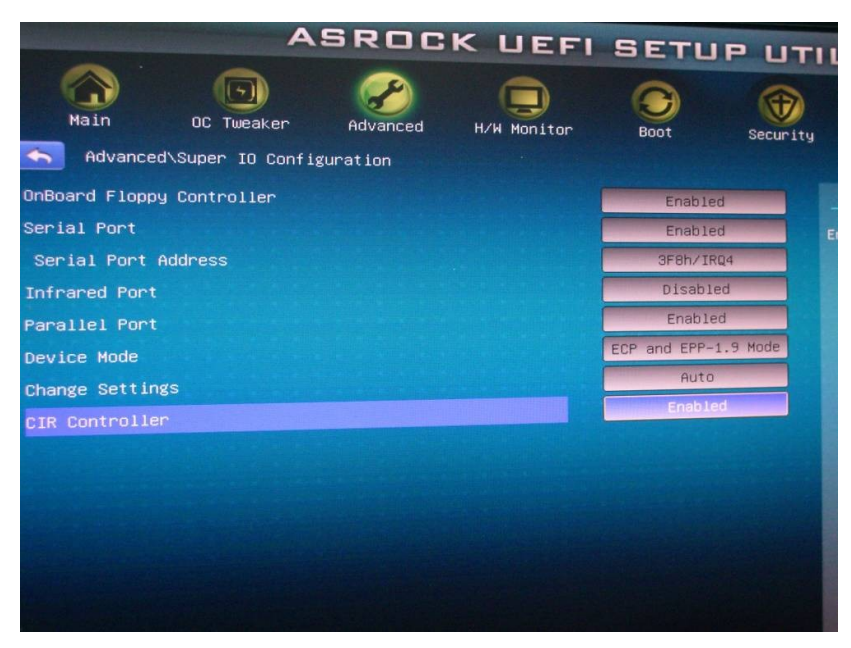

(Si no ve la opción Controlador CIR en la BIOS, apague el sistema y enchufe el receptor CIR en otro puerto USB del panel frontal e inténtelo de nuevo)

Paso 4: Entre en Windows, ejecute el CD de Soporte de ASRock e instale el driver CIR (aparecerá en la parte inferior de la lista de controladores)

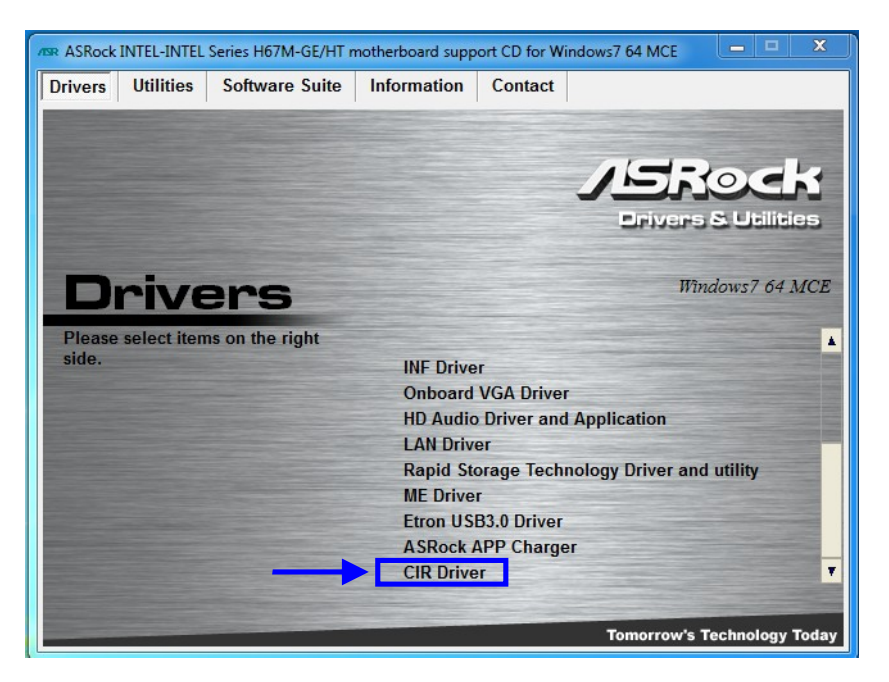

Nota: conecte el receptor CIR al panel frontal USB antes de poner en marcha el sistema.

- **2. P: Conecto Vision 3D con el televisor a través de un cable HDMI pero después de activar el sistema desde el estado de suspensión no se escucha el audio de la reproducción. ¿Qué puedo hacer?** 
	- **R:** Por favor, descargue e instale el nuevo controlador VGA 266.35 desde el siguiente link. Link: http://www.asrock.com/nettop/overview.asp?Model=Vision 3D Series
- **3. P: Después de instalar una actualización de Windows opcional "Accusys Inc Storage- ACS-6xxxx" en las placas base X58 Extreme6, P67 Professional, P67 Extreme6 o P67 Extreme4, algunos dispositivos integrados no funcionan con normalidad. ¿Cómo puedo resolver este problema?** 
	- **R:** Siga los pasos que se indican a continuación para borrar "Accusys Inc- Storage ACS-6xxxx".

Paso 1. Haga clic en "Inicio" -> "Equipo" -> "Administrar".  $\lambda$ E  $\mathcal{S}$  $\frac{1}{\sqrt{2}}$ Artivate<br>SmartVie  $\frac{1}{12}$  $\begin{pmatrix} x & y \\ z & z \end{pmatrix}$ 1 Getting Started  $\,$ Windows Media Center asrock Calculator Sticky Notes Snipping Tool <sup>2</sup>Paint Remote Desktop Connection Open Magnifier Manage  $\begin{array}{|c|c|}\n\hline\n\end{array}$  Solitaire Map network drive. Device<br>Defau Disconnect network drive Show on Desktop Rename > All Programs Properties Search programs and files  $\rho$ Shut de  $\bullet$   $\bullet$   $\bullet$ M  $\bullet$ 

Paso 2. Haga clic en "Administrador de dispositivos" -> "ACS-6xxxx" -> "Propiedades".

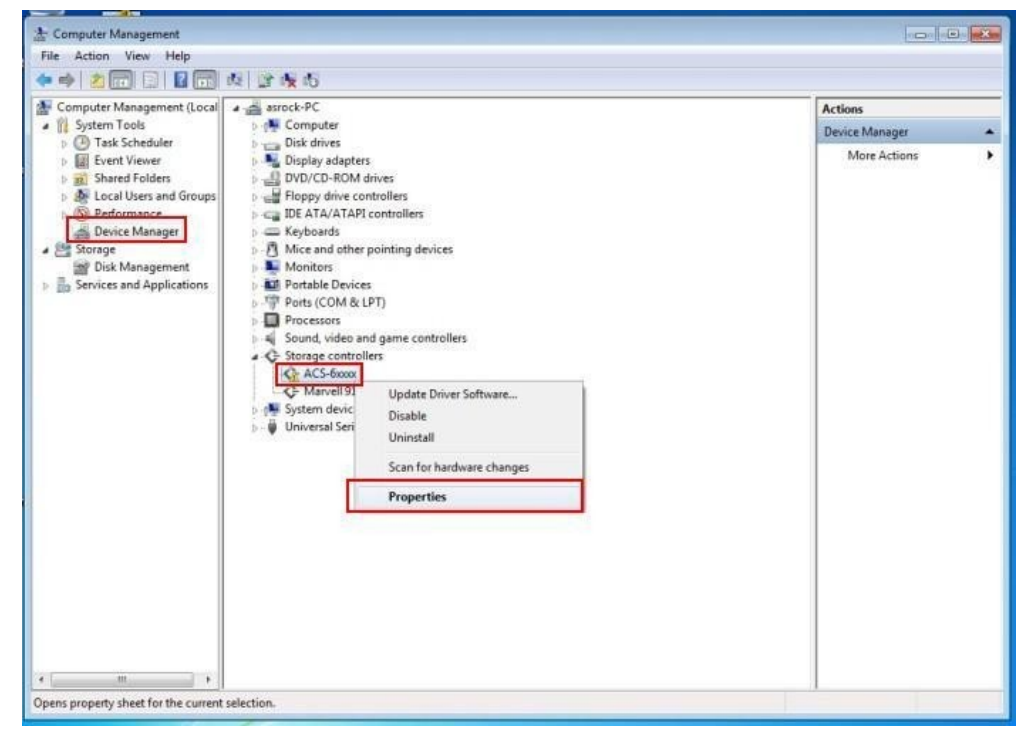

Paso 3. Haga clic en "Desinstalar".

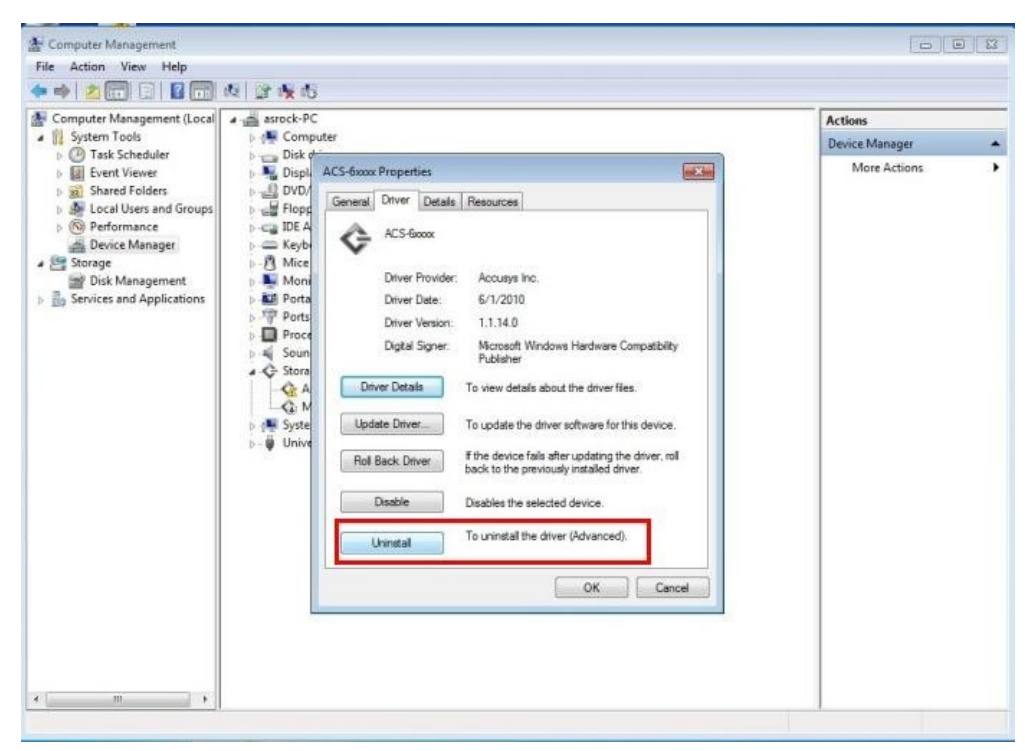

Paso 4. Habilite la opción " Eliminar el software de controlador de este dispositivo" y, a continuación, presione "OK" (Aceptar).

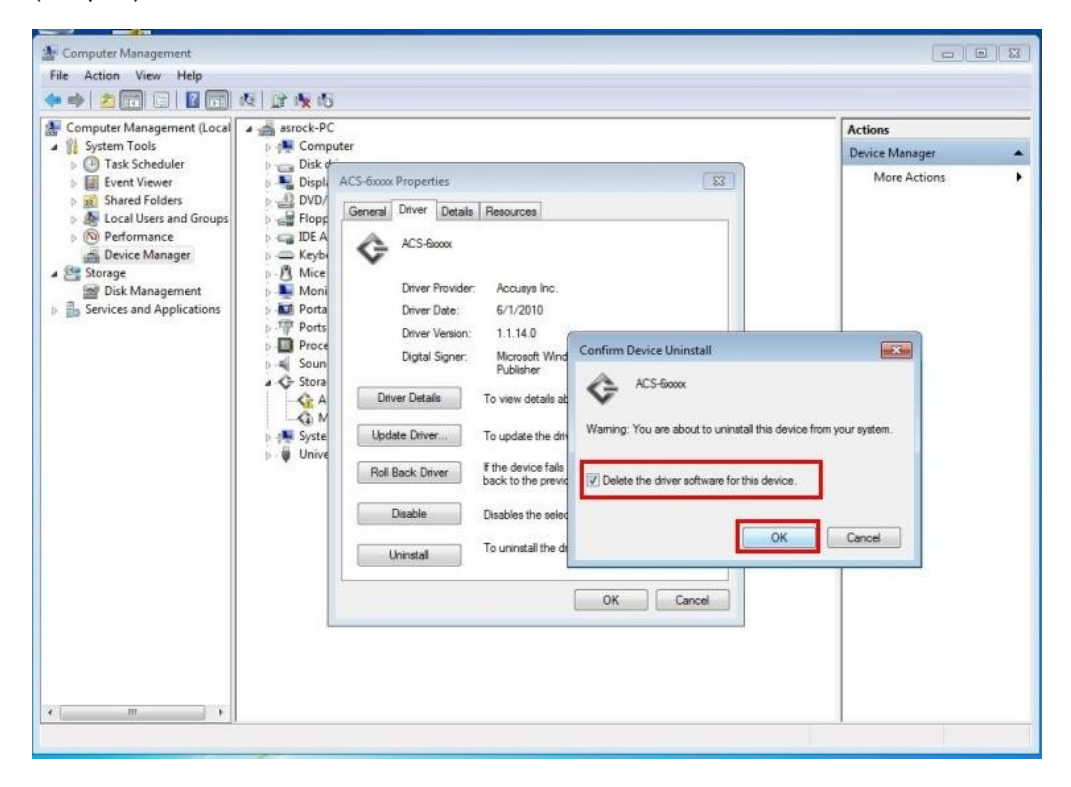

Después de desinstalar el controlador de ACS-6xxxx y reiniciar el sistema, el controlador LAN funcionará con normalidad.